## Загрузка МЧД ФНС, зарегистрированной через распределенный реестр

Если доверитель и представитель работают в разных программах 1С (или когда доверитель работает в сторонней программе), то представитель может загрузить в свою информационную базу МЧД ФНС, зарегистрированную в распределенном реестре из программы доверителя. Откройте вкладку Уведомления и нажмите кнопку Загрузить МЧД Машиночитаемая доверенность (ФНС, распределенный реестр):

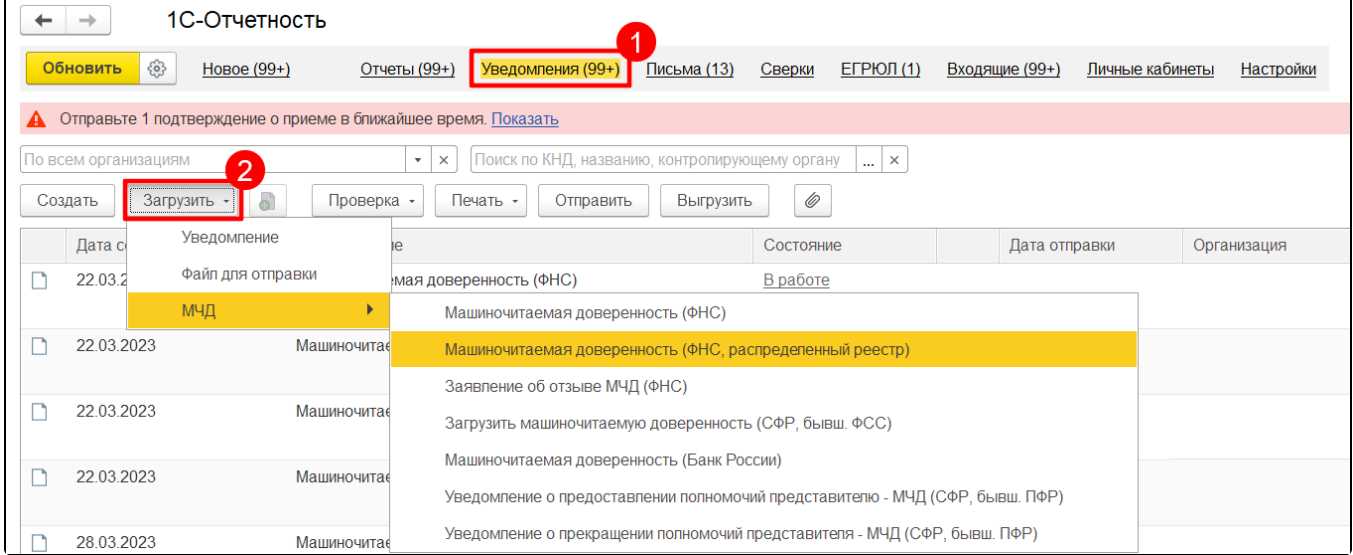

В открывшемся окне укажите номер доверенности и организацию-доверителя. Номер доверенности скопируйте из той программы, где она ранее была зарегистрирована. Далее нажмите кнопку Загрузить:

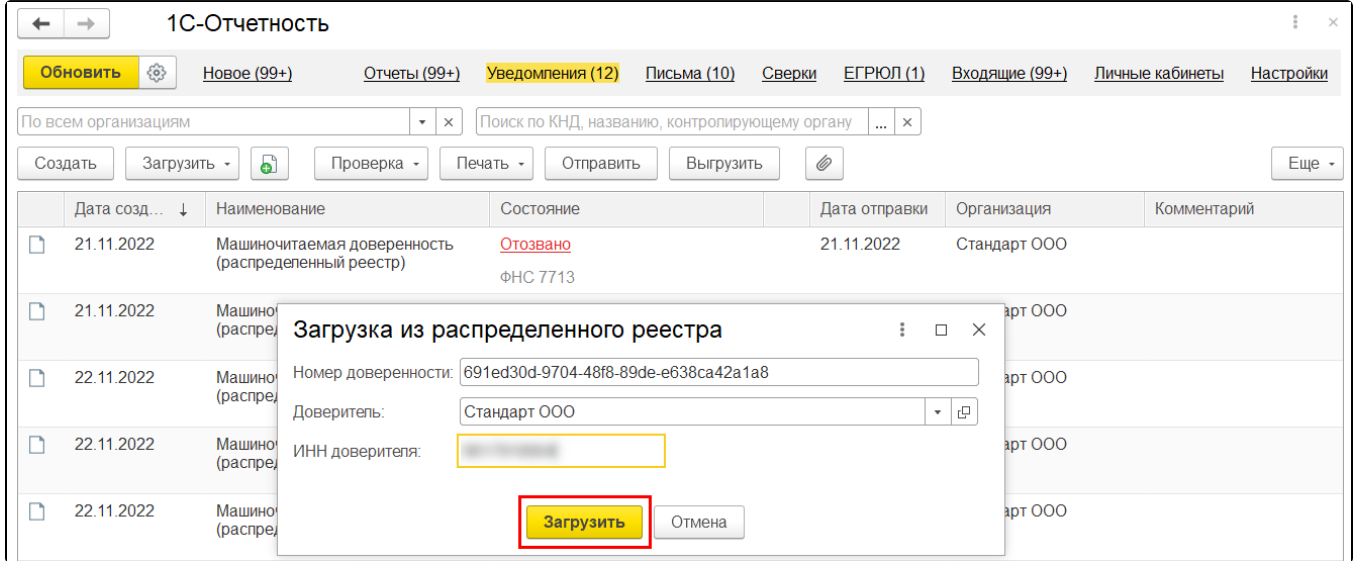

Если МЧД была ранее зарегистрирована через программу 1С, она сразу загрузится и откроется.

Если МЧД регистрировалась в сторонней программе, то может потребоваться несколько минут для загрузки. В открывшемся окне нажмите кнопку Повторить попытку загрузки:

[blocked URL](https://its.1c.ru/db/content/elreps/src/_img/15_2_%D1%80%D0%B0%D0%B1%D0%BE%D1%82%D0%B0%20%D1%81%20%D0%BC%D0%B0%D1%88%D0%B8%D0%BD%D0%BE%D1%87%D0%B8%D1%82%D0%B0%D0%B5%D0%BC%D1%8B%D0%BC%D0%B8%20%D1%80%D0%B0%D1%81%D0%BF%D1%80%D0%B5%D0%B4%D0%B5%D0%BB%D0%B5%D0%BD%D0%BD%D1%8B%D0%B9%20%D1%80%D0%B5%D0%B5%D1%81%D1%82%D1%80/image025.png?_=000037F3EA2D29CB-v2)

Информация взята с сайта [its.1c.ru](http://its.1c.ru).